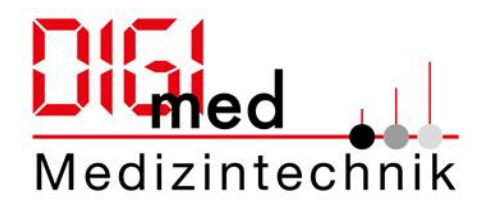

# Anleitung zum Finden, Durchsuchen und Downloaden der Kataloge/ Zertifikate

## Inhalt

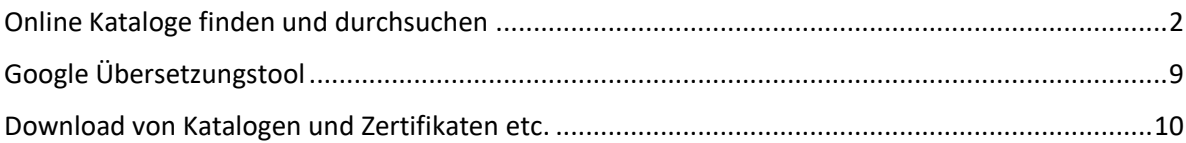

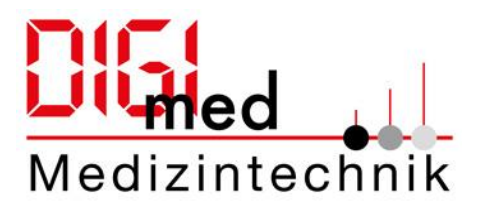

## <span id="page-1-0"></span>Online Kataloge finden und durchsuchen

- 1. Link aufrufen:<https://digi-med.de/Home> (Nummer 1)
- 2. Reiter Produkte auswählen (Nummer 2), hier sehen Sie jetzt jeweils alle Produktkataloge und ein Komplettkatalog mit allen Produkten (Volltextsuche / alle Kataloge).

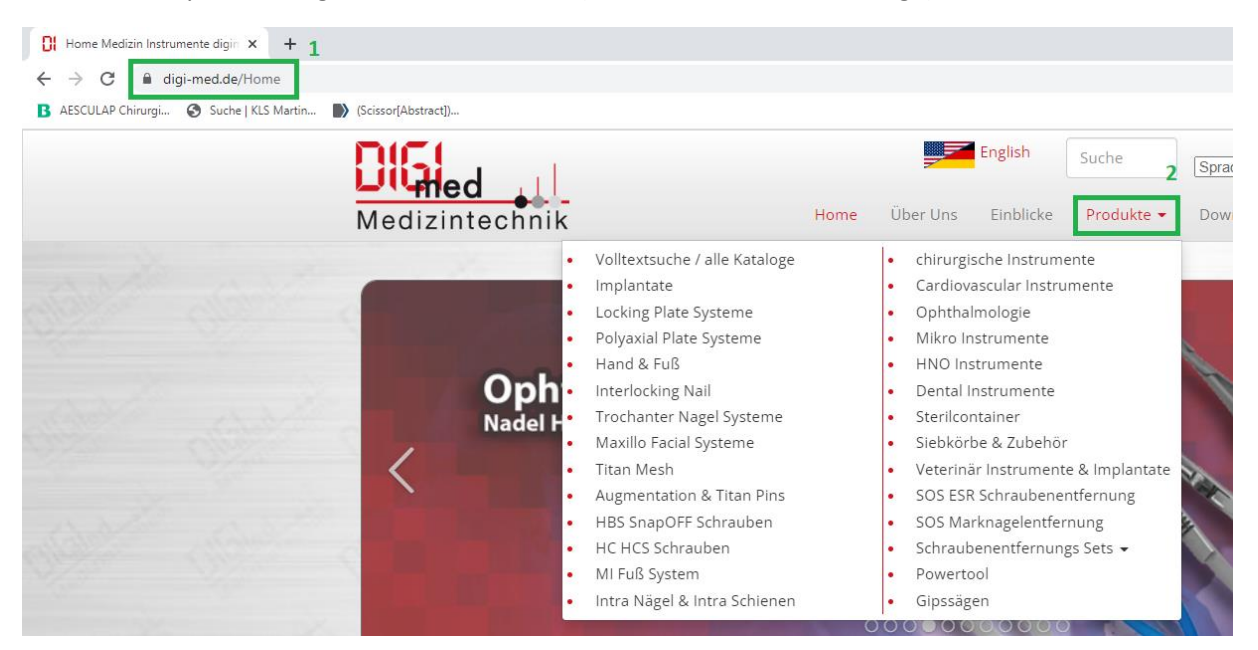

3. Unter Volltextsuche/ alle Kataloge können Sie in allen Katalogen zeitgleich nach Artikel suchen (Nummer 3).

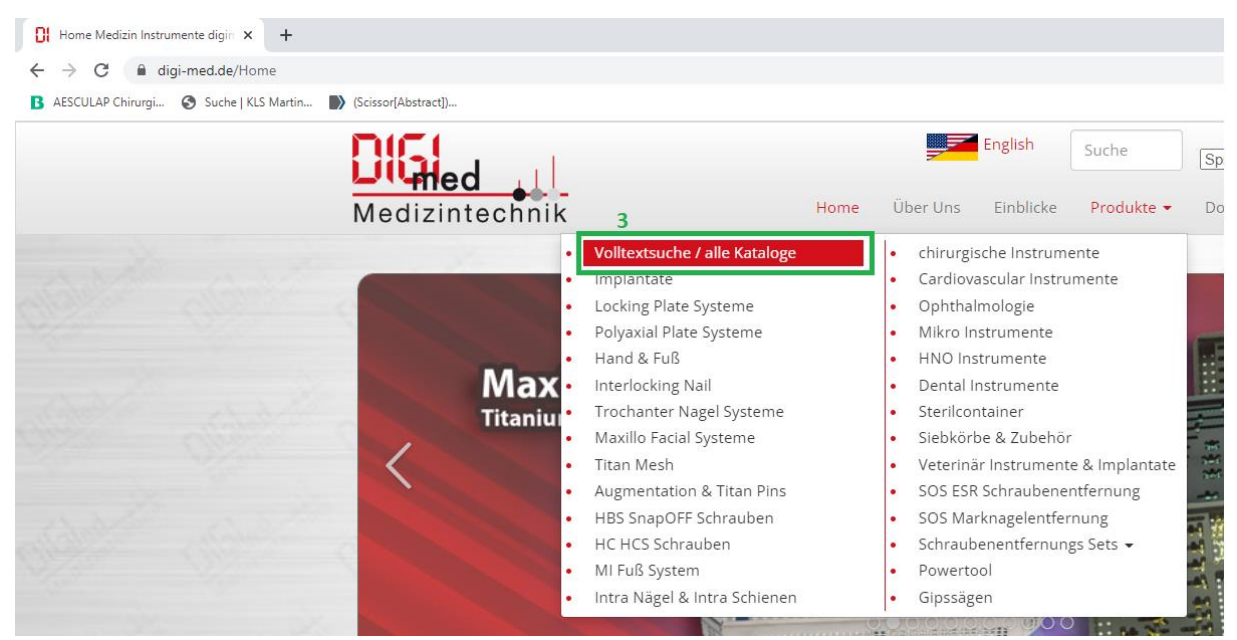

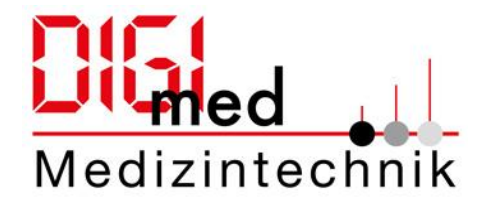

Geben Sie dazu über die Lupe im aufgerufenen Komplettkatalog die Autorennamen (z.B. Scherenname) oder Artikelnummer ein. Es werden Ihnen die Treffer im dazu passenden Katalog angezeigt (Nummer 4).

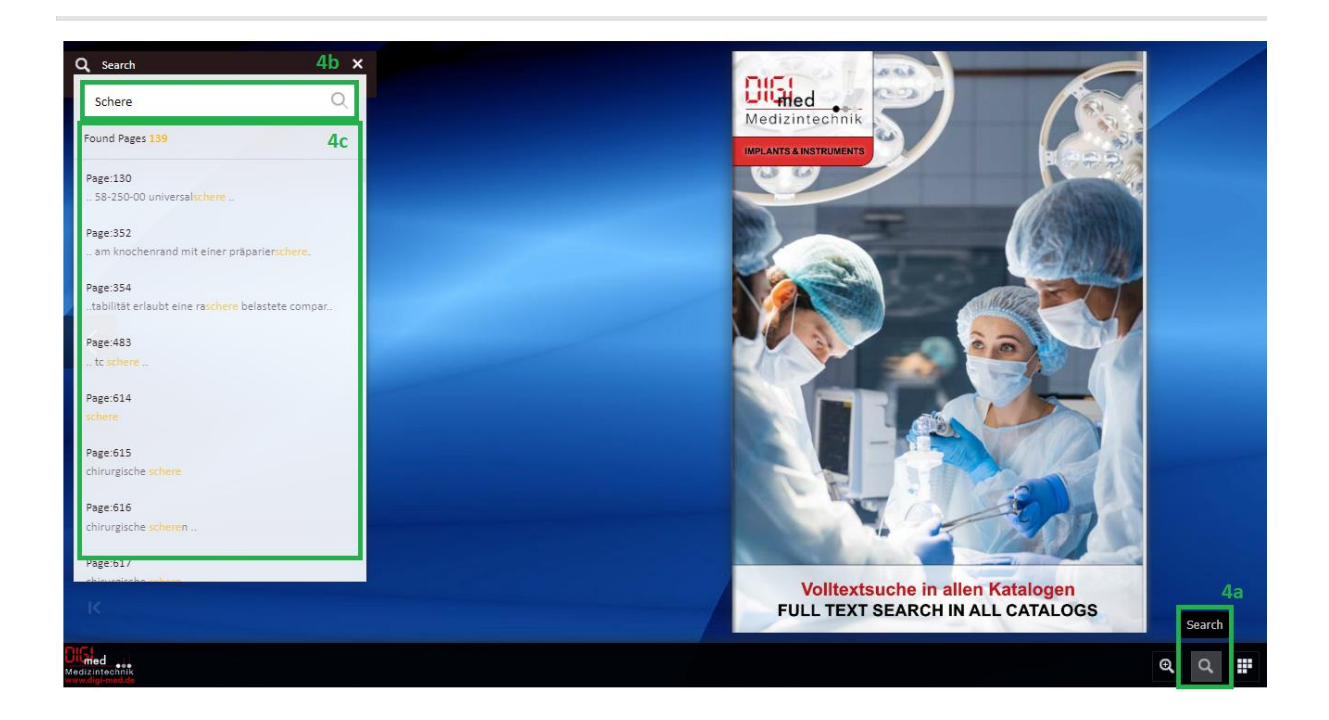

4. Sie können auch ein einzelnes Katalog Ihrer Wahl auswählen, z.B. Chirurgische Instrumente (Nummer 5), mit Linksklick öffnen.

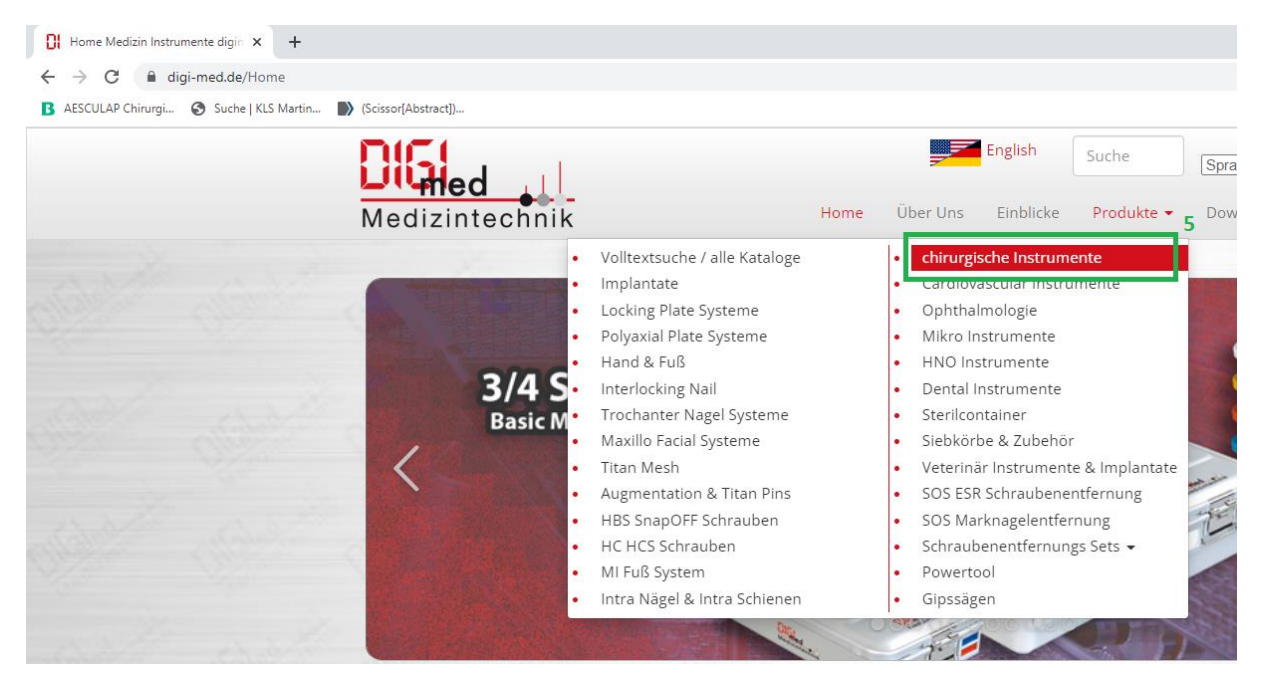

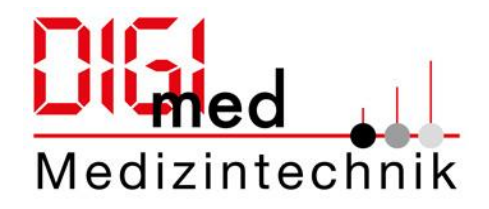

5. Nun sehen Sie zum einen die Kurzbeschreibung und zum anderen das Fenster mit dem Online Katalog. Sie können Kataloge in Vollansicht (neuer Tab), Vollansicht (neues Fenster) oder auch als PDF-Downloaden, siehe unten links (Nummer 6).

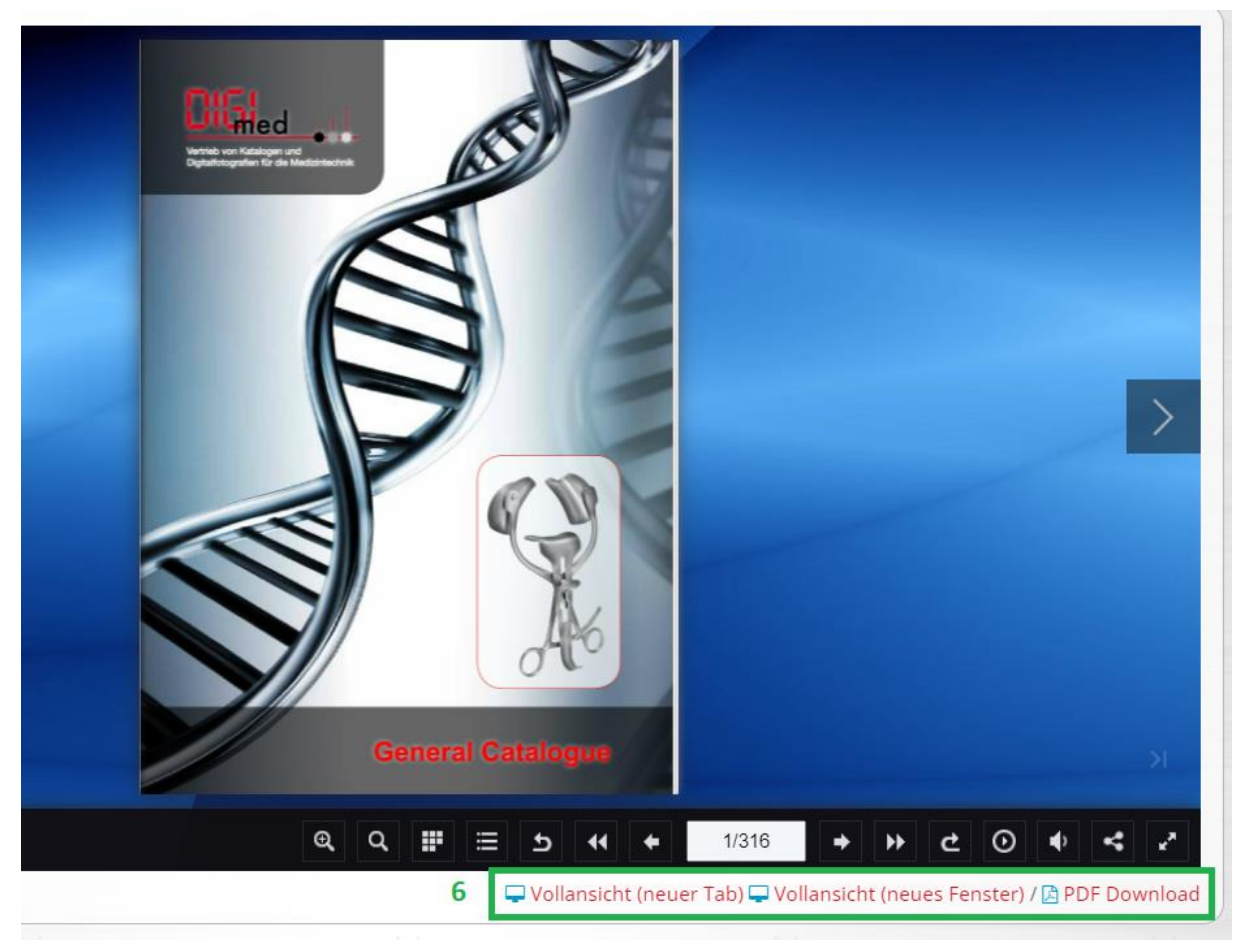

Bitte öffnen Sie den Katalog nach Ihrer Wahl mit einer der Optionen für eine bessere Optimierung. (Diese Schritte sind auch für die Volltext-Suche anwendbar)

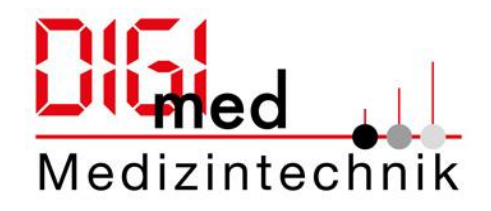

6. (mit Vollansicht (neues Fenster) geöffnet): In der unteren Leiste (Nummer 7) werden Funktionen zum besseren bedienen des Online Kataloges angeboten. Von links Angefangen, dass ein und aus Zoomen Symbolen, eins weiter nach rechts, die Suchfunktion, das nächste Symbol die Thumbnails zu den schnelleren Seiten überspringen, das Symbol zum Öffnen des Inhaltsverzeichnisses (soweit eins vorhanden), ebenso können Sie mit dem Backwards oder Forwards Symbol einen Schritt zurück/vor gehen und mit dem Symbol First/Last zum Deckblatt zurückspringen oder zur Rückseite. Des Weiteren finden Sie im weißen Kasten die Seitenanzahlen und können manuell die gewünschte Seitenanzahl hier eingeben. Zudem können sie (falls es eine Tonaufnahme gibt), das Volumen regulieren und den Link zum Katalog teilen (Share). Das Symbol Ende rechts dient zum Umschalten in den Fullscreen Modus.

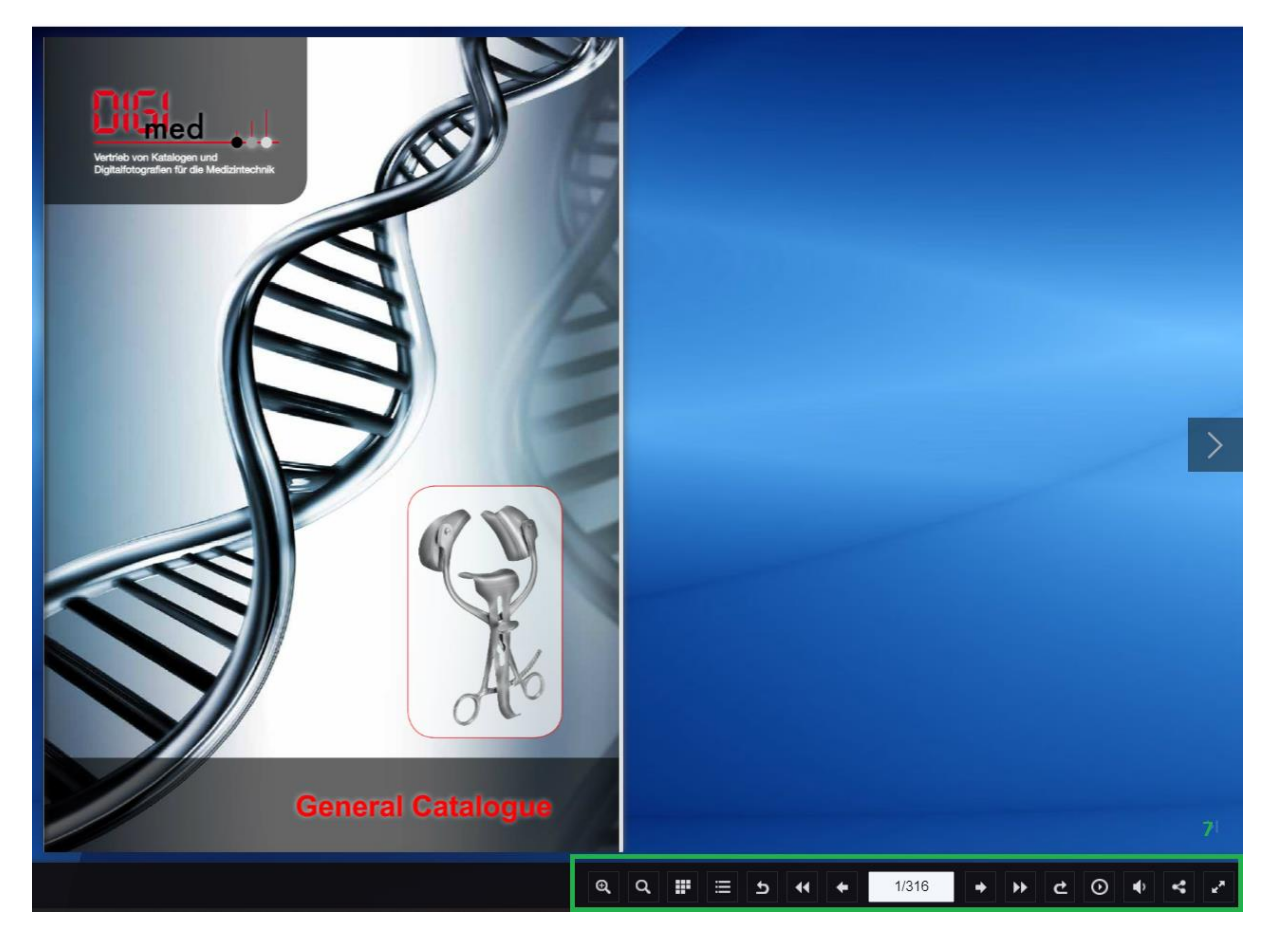

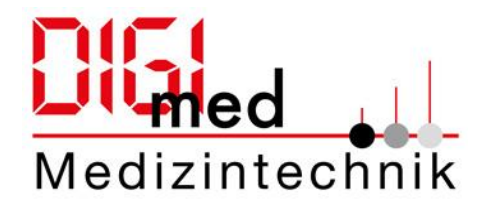

7. Zum Suchen im Katalog wählen Sie bitte in der unteren Leiste das Symbol für das Suchen aus (Nummer 8a). Im nächsten Schritt schreiben Sie den Suchbegriff in das Suchfeld (Nummer 8b) und bestätigen Sie mit Enter. Nun sehen sie eine Auflistung zu den Seiten in denen das gesuchte Wort vorkommt (Nummer 8c). Wählen Sie nun das gewünschte Ergebnis aus, das Katalog öffnet sich nun auf der jeweiligen Seite.

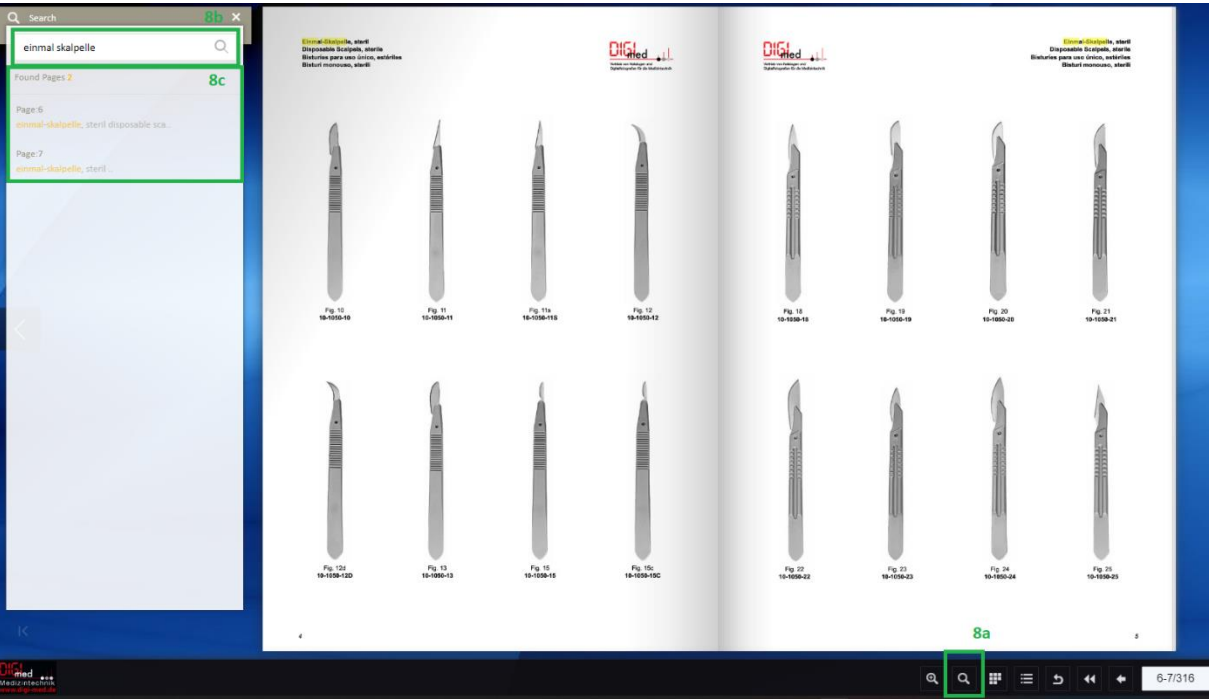

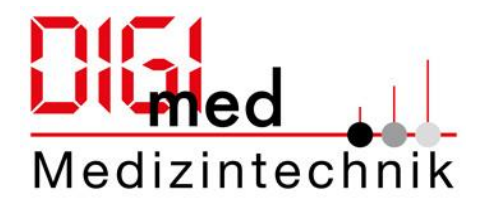

8. Die Kataloge können Sie ebenfalls auf Englisch einsehen. Klicken Sie dazu (wie in der unteren Abbildung dargestellt (Nummer 9) auf das Flaggen Symbol.

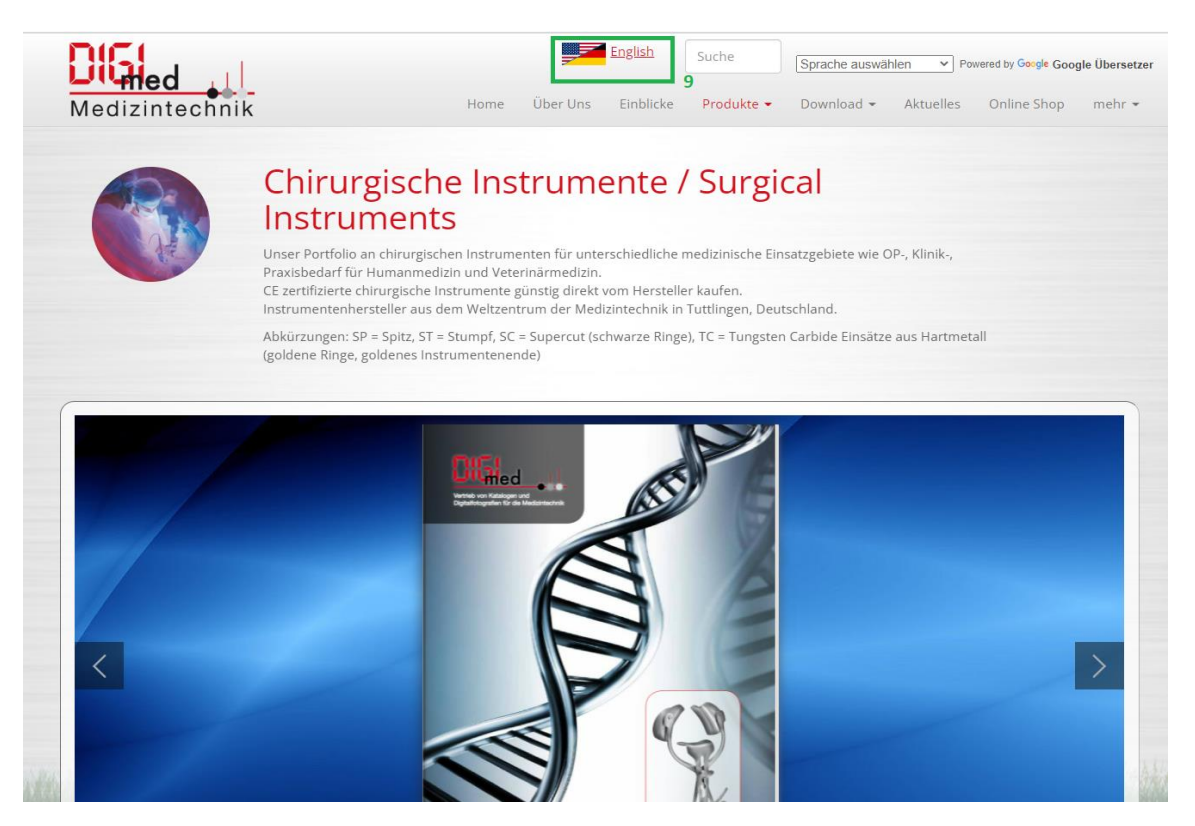

Nun wird die Katalogseite auf Englisch ausgegeben, um es wieder auf Deutsch auszugeben nochmals auf das Flaggensymbol klicken

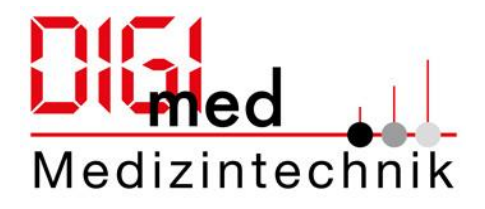

(Alle weiteren Funktion wie oben für das deutsche Katalog beschrieben, bleiben so bestehen wie sie sind.)

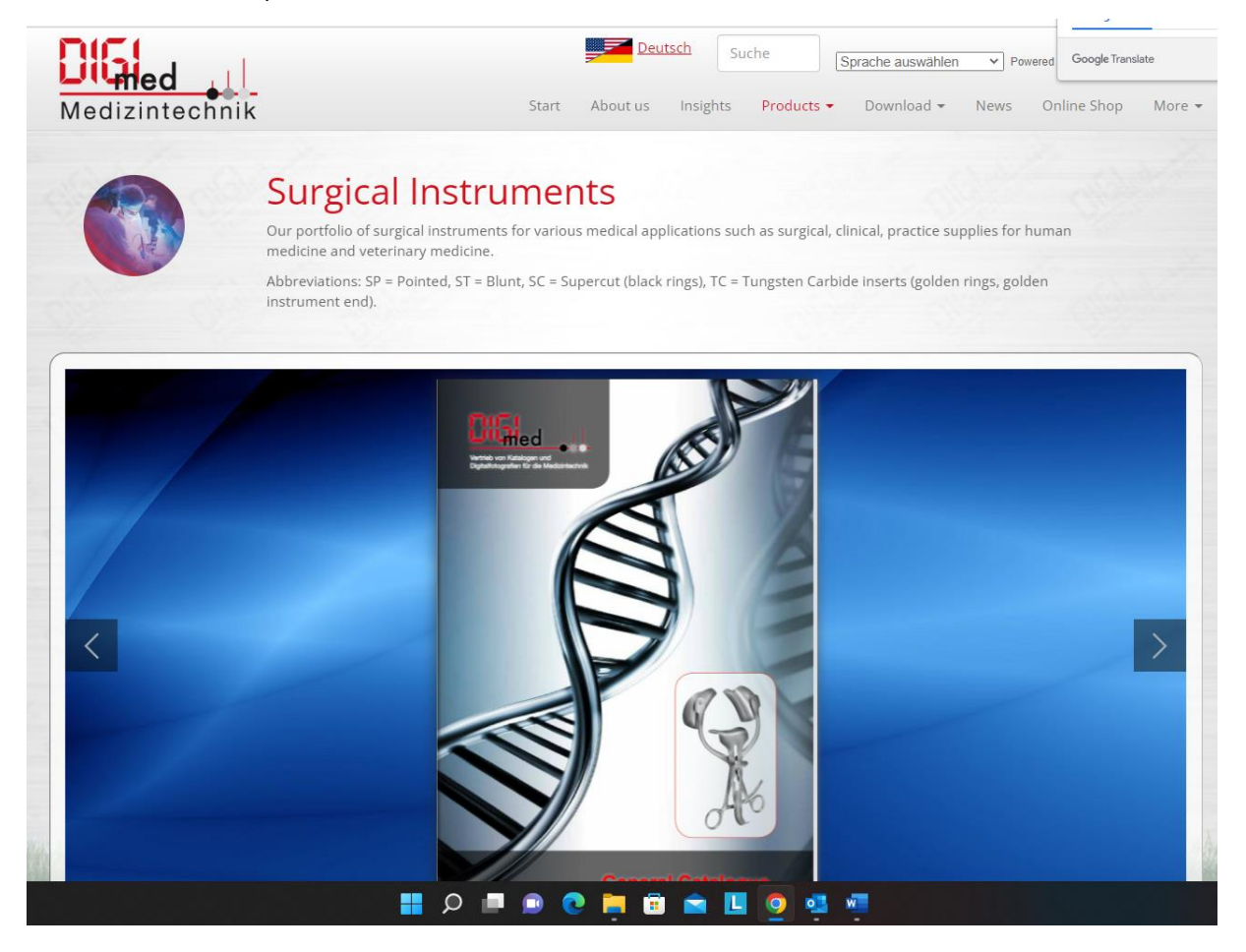

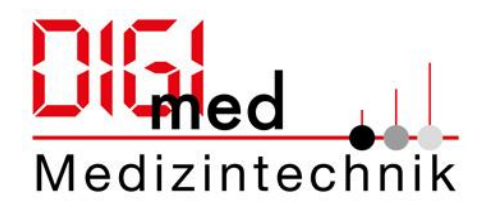

## <span id="page-8-0"></span>Google Übersetzungstool

Alle Texte auf unserer Homepage können dank dem Google Übersetzungstool in verschiedene Sprachen übersetzt werden.

Klicken Sie dazu auf jeder beliebigen Seite unserer Homepage auf die Dropdown-Liste (oben rechts) und wählen Sie Ihre gewünschte Sprache aus. Die Seite wird Ihnen dann in der gewünschten Sprache angezeigt.

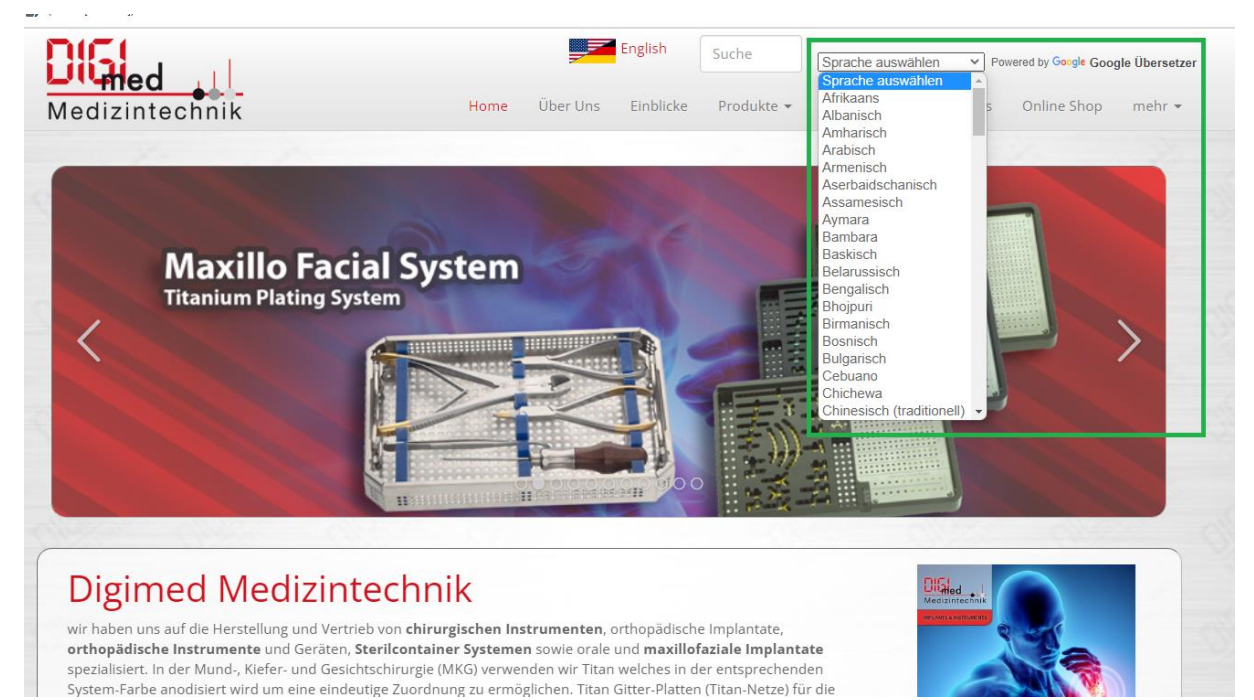

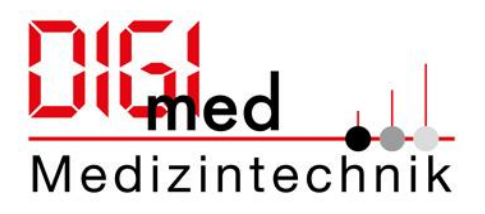

### <span id="page-9-0"></span>Download von Katalogen und Zertifikaten etc.

#### *Download von Katalogen*

1. Klicken Sie auf den Download-Button auf unserer Digimed Homepage (Nummer 1). Sie erhalten nun eine Vorschau zu allen Dokumenten, die für Sie zum Download verfügbar sind. Wählen Sie Kataloge, um zu einer Übersicht aller Kataloge zu gelangen (Nummer 2).

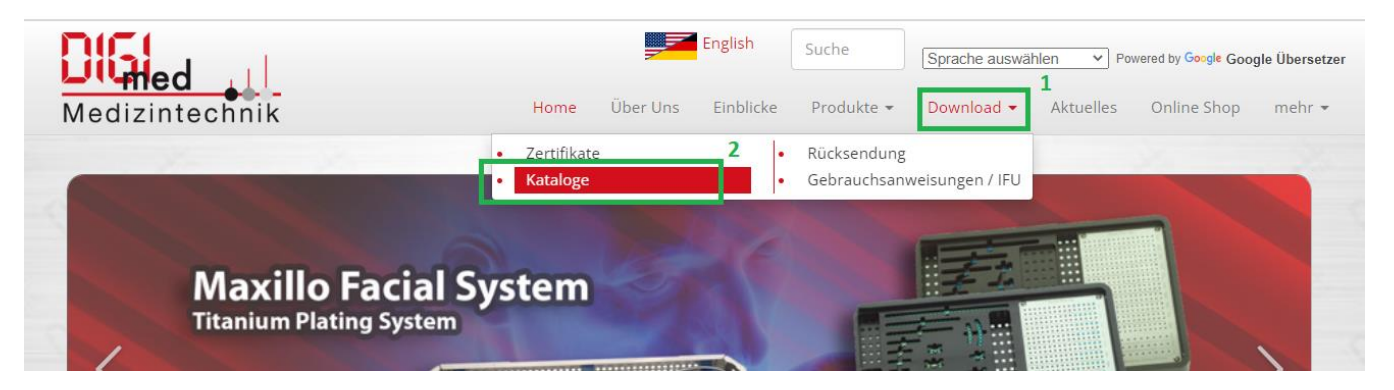

2. Sie können nun alle unsere Kataloge einzeln als PDF-Dokument herunterladen, indem sie rechts auf das jeweilige Download Symbol klicken (Nummer 3).

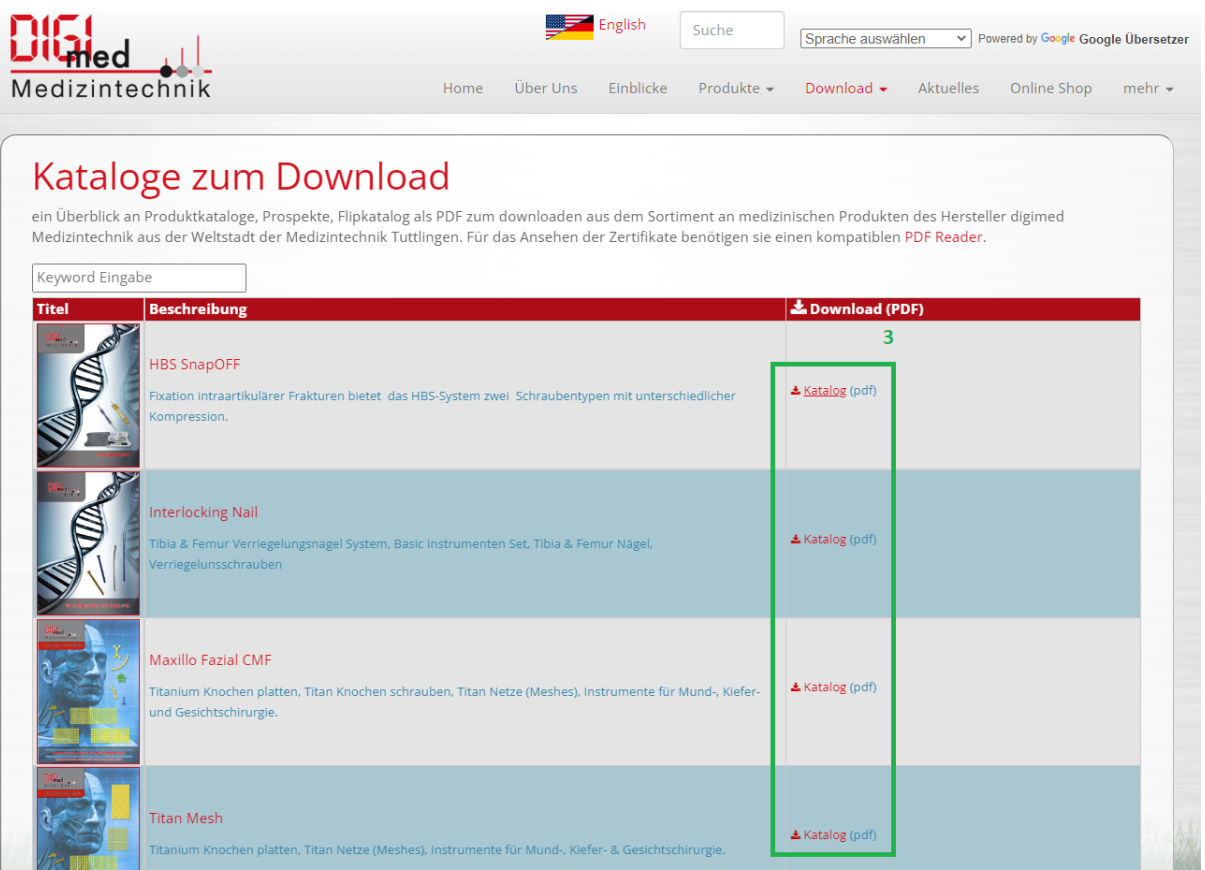

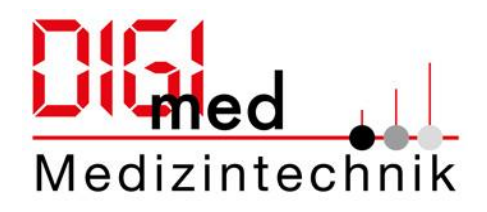

#### *Download von Zertifikaten*

1. Klicken Sie auf den Download-Button (Nummer 1) auf unserer Homepage und wählen Sie Zertifikate aus (Nummer 2).

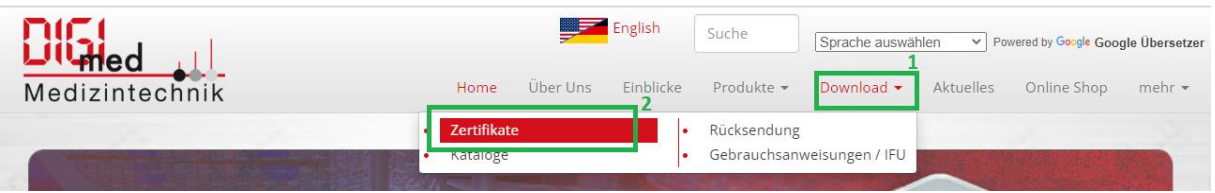

2. Nun könnten Sie die einzelnen Zertifikate als PDF-Dokument herunterladen, indem Sie auf das Download Symbol klicken (Nummer 3). Sobald Sie unten auf die einzelnen Zertifikate klicken, erhalten Sie eine Vorschau der Dokumente (Nummer 4).

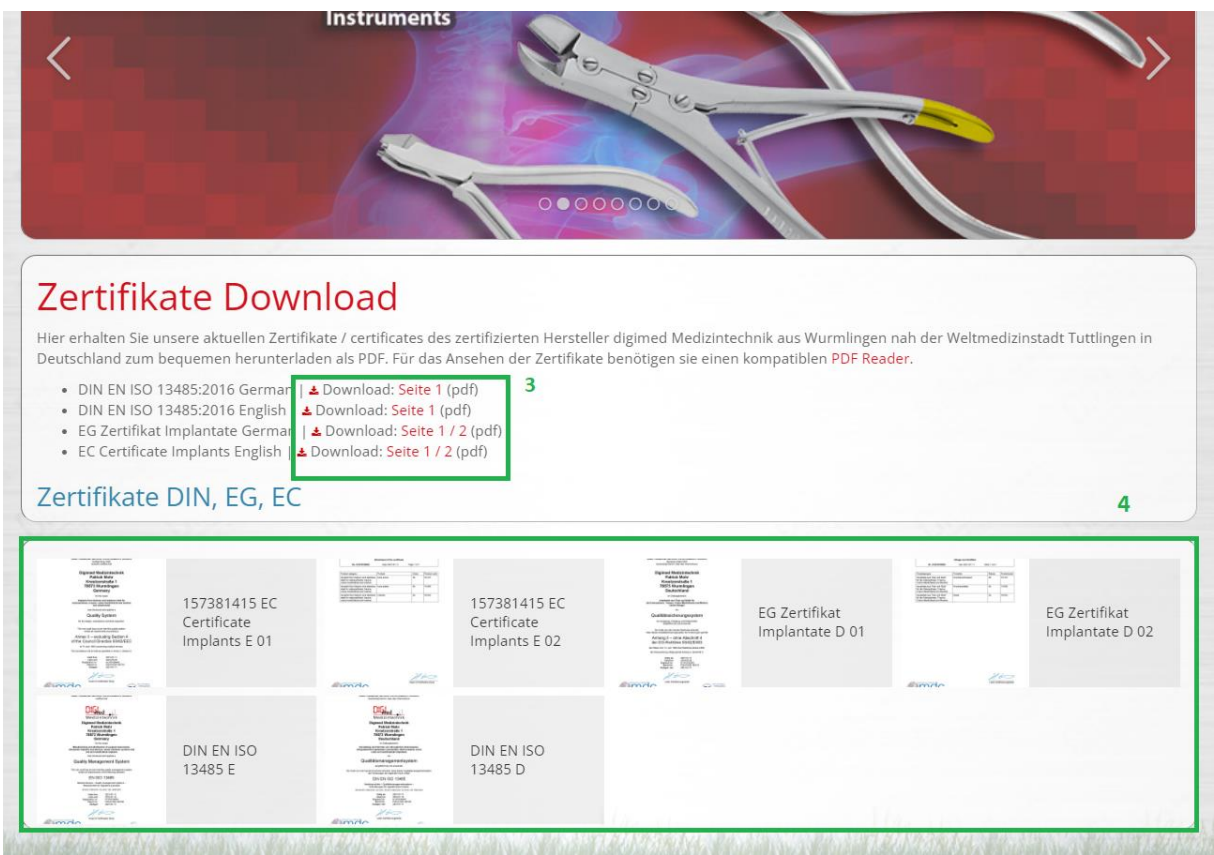